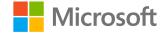

## Microsoft

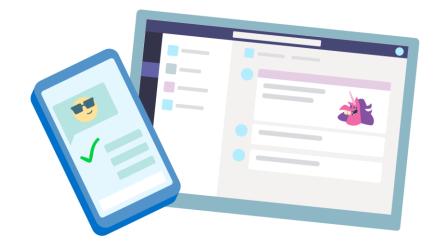

## **Teams for Education**

**Quick Start guide for educators** 

Microsoft Teams for Education | Quick Start Guide for Educators

### Get started

How to sign in, create a class, and add students to your class

#### Sign in to Teams

1. Go to <u>Office.com</u> on your web browser and sign in with your school email and password.

2. Select the **Teams** app.

**Note:** Teams for Education is a part of Office 365 Education. Students and educators at eligible institutions can sign up for Office 365 Education for free. Learn more about signing up.

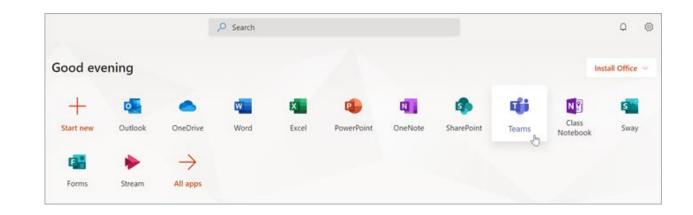

#### Create a class team

You may already have classes set up for you by your IT administrator. If so, <u>get more help here</u>. If not, create one.

1. Select 👐 Teams from the app bar.

2. Select Join or create team.

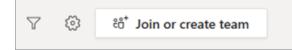

3. Then select Create team.

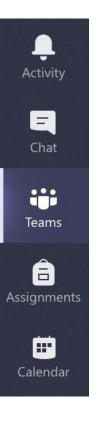

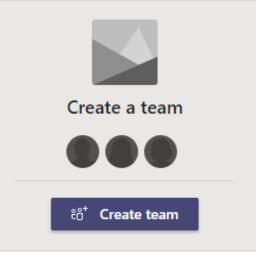

#### Create a class team (continued)

4. Select **Class** as the team type.

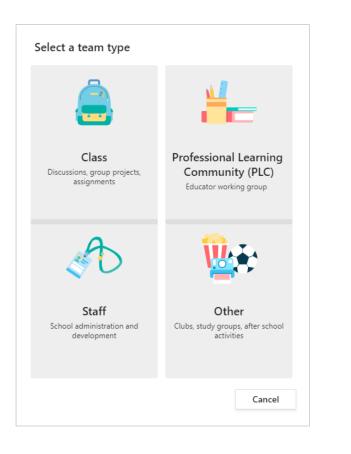

5. Enter a name and optional description for your class team, then select **Next.** 

#### Create your team

Teachers are owners of class teams and students participate as members. Each class team allows you to create assignments and quizzes, record student feedback, and give your students a private space for notes in Class Notebook.

Name

Description (optional)

Create a team using an existing team as a template

Create a team using a class group set up for you by Pineview High School

Cancel

Next

#### Add students (optional)

1. Enter student names and select **Add**. If your school has already created class groups, ask your IT Admin for the name of your class group.

2. Select **Close** when you're finished.

**Note:** To add co-teachers to this class team, choose the **Teachers** tab and enter names.

You can add students later if you prefer to skip this step for now and set your class up first.

| Students Tead | chers      |                      |     |
|---------------|------------|----------------------|-----|
| 🇑 Enrico Cat  | ttaneo × 🧔 | Adele Vance $\times$ | Add |
|               |            |                      |     |
|               |            |                      |     |
|               |            |                      |     |

#### Add students (continued)

In order to add students to your team later, navigate to the team you'd like to add a student to, then select **More options** ••• next to your class team.

1. Select **Add member** and follow the steps.

2. Select **Manage team** to view **Settings** and a full list of class members.

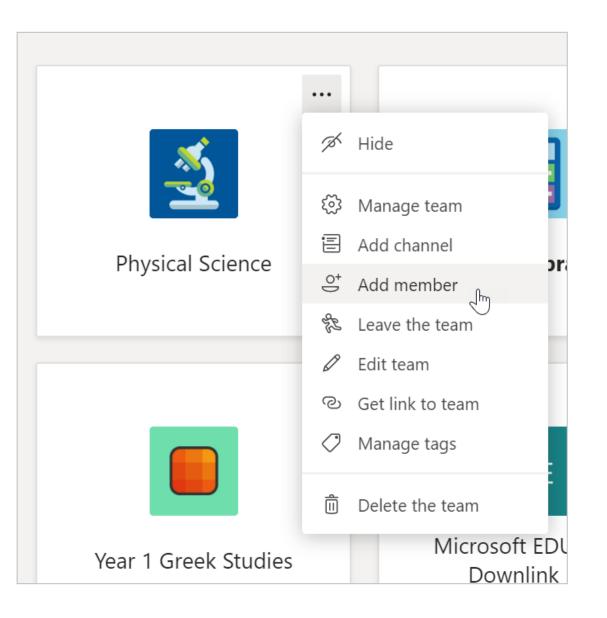

Microsoft Teams for Education | Quick Start Guide for Educators

# Get organized

Find and organize conversations, files, assignments, and notes in your class teams

#### Channels

Click on the tile for your class team to see your channels.

Every class team comes with a General channel.

Channels organize all the files, conversations, and apps for a topic in one place. Channels can be created for group work, topics, units, and more.

Every channel has tabs. The General channel has these tabs:

- The Posts tab for all the messages in this channel.
- The Files tab to store all the files shared in this channel.
- The Class Notebook tab.
- The Assignments tab for creating assignments.
- The Grades tab for tracking student progress and grading.

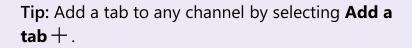

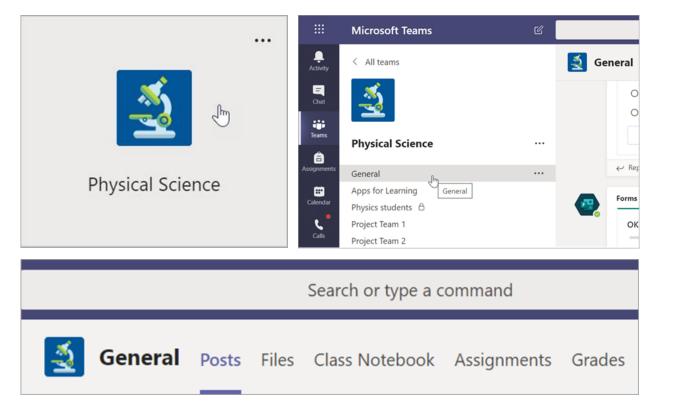

#### Add channels

1. To add a channel, select **More options** ••• next to your class team's name, then **Add channel.** 

2. Enter a **Name** and an optional **Description** for your channel.

3. Choose whether you'd like your channel to be Standard or Private. Standard channels will be available to everyone. Private channels will only be available to students you choose.

4. **Check the box** to automatically show this channel in everyone's channel list.

5. Click Add.

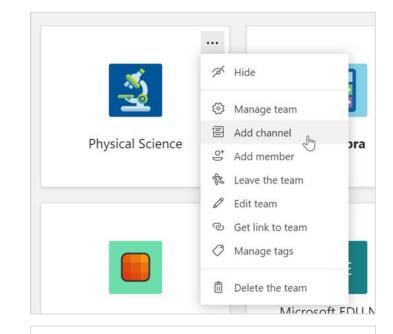

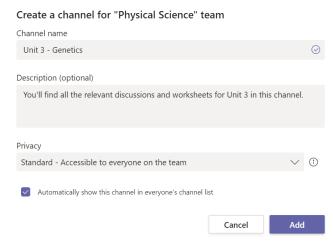

#### **Check notifications**

See what's happening in class by selecting **Activity** in your app bar.

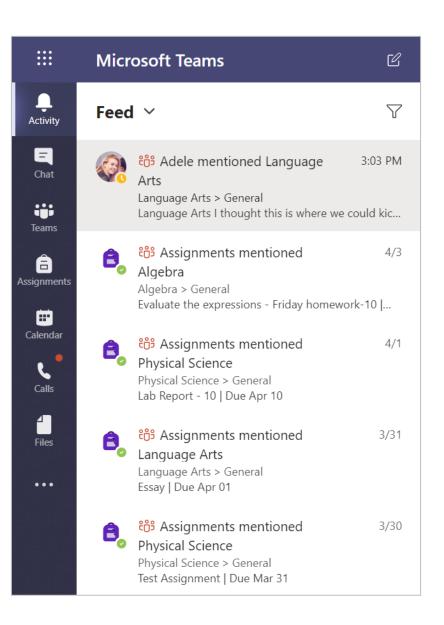

Microsoft Teams for Education | Quick Start Guide for Educators

### Communicate

Send messages in Teams and meet virtually with your students

#### Message your class

1. To create a message for your whole class, click **Teams ii**, then pick a class team and a channel.

2. Select the **Posts** tab.

3. Click the compose box, type your message, and click **Send**  $\triangleright$ .

4. Use @ and the name of your class to notify everyone of your post. **Example:** @Algebra.

### Start a conversation with one student or a group of students

1. At the top of the app, click **New chat**  $\mathfrak{C}$ .

2. In the **To** field, type the name of the student(s) you'd like to message.

3. Type your message in the compose box and select Send  $\triangleright$ 

| V          |        | uate<br>nesc<br>or 01 |       | Second and a second |        |       |         |        |       |       |        |        |   |
|------------|--------|-----------------------|-------|---------------------|--------|-------|---------|--------|-------|-------|--------|--------|---|
|            | Vie    | ew as:                | signn | nent                |        |       |         |        |       |       |        |        |   |
| <i>ب</i> ا | Reply  |                       |       |                     |        |       |         |        |       |       |        |        |   |
| Alge       | ebra . | lust a                | remi  | nder                | that r | ny or | nline ( | office | hours | s are | starti | ng now | 1 |
|            |        |                       |       |                     |        |       |         |        |       |       |        |        |   |

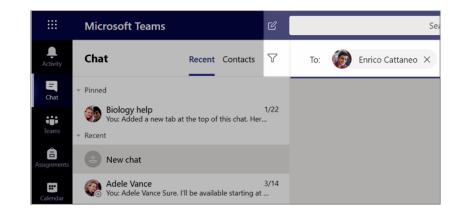

#### Reply to a conversation

Posts in channels are threaded like social media posts. Reply under the original post to keep all the messages in a conversation organized together.

- 1. Find the conversation thread you want to reply to.
- 2. Click **Reply**, add your message, and click **Send**  $\triangleright$

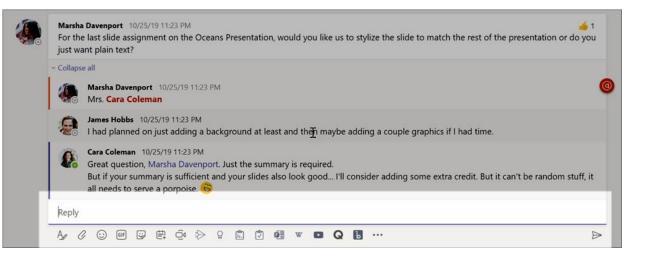

#### Announcements

Use the Announcements feature to draw your students' attention to important posts.

1. Select **Format** A to expand the Compose box.

2. Choose **Announcement** and **Select a background color** to customize your post.

|            | nnouncement 🗸  | Everyone  |
|------------|----------------|-----------|
| C          | New conversati | on 4      |
| $\bigcirc$ | Announcement   | _<br>Im ~ |

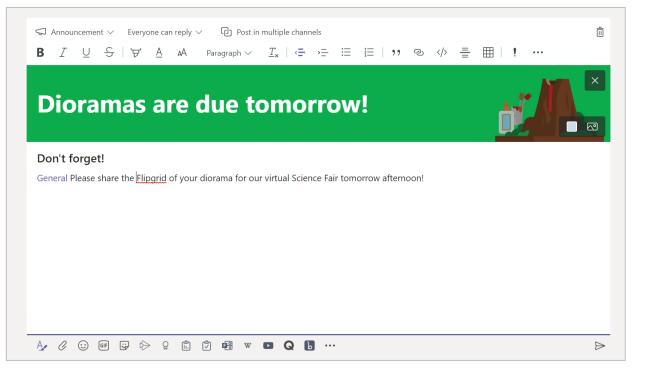

#### Add some fun with stickers and more

- Click Sticker 🗟 under the compose box to select from a range of custom Microsoft Education stickers.
- Select **Emoji** (1) for smiley faces and **Giphy** (1) for animated GIFs.

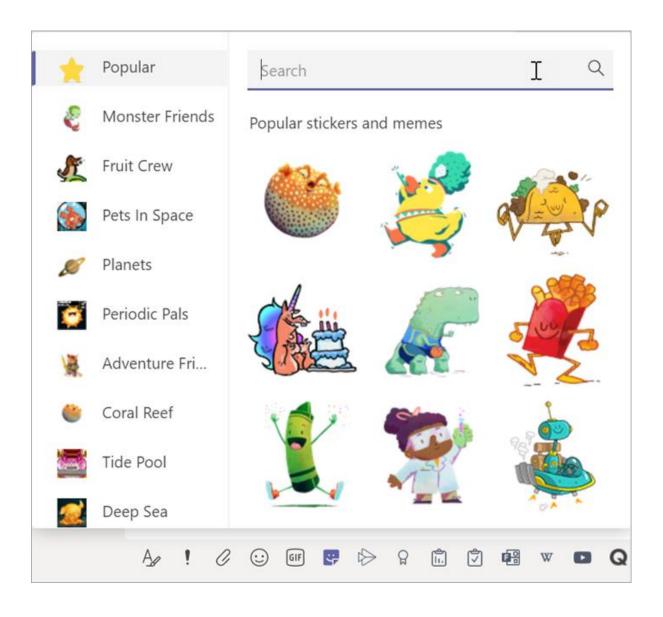

### Schedule a virtual meeting for your class

Use meetings in Teams to schedule virtual presentations and discussions for your whole class.

- 1. Select Calendar 🛄.
- 2. Select + New meeting.
- 3. Give your meeting a title and choose a date and time. You can also decide if you'd like your meeting to reoccur on a daily or weekly basis. Add any additional details.
- 4. Select **Add channel** to see a list of your class teams and their channels, then choose a channel to meet in.

**Tip:** When you choose a channel in your class team to host a meeting, any recordings and resources shared during that meeting will be saved in that channel. All students will be able to join the meeting.

| <b>Ļ</b><br>Activity | Ē             | Calendar                                 |                             | Ć                      | Meet now              | + New meeting         |
|----------------------|---------------|------------------------------------------|-----------------------------|------------------------|-----------------------|-----------------------|
| <b>E</b><br>Chat     |               | Today < >                                | April 2020 $\smallsetminus$ |                        |                       | $ i$ Work week $\vee$ |
| Teams                |               | <b>13</b><br>Monday                      | <b>14</b><br>Tuesday        | <b>15</b><br>Wednesday | <b>16</b><br>Thursday | 17<br>Friday          |
| Assignment           |               |                                          |                             |                        |                       |                       |
| Calendar             | 12 PM         |                                          |                             |                        |                       |                       |
| 1 🖽                  | New mee       | ting Details Sched                       | uling Assistant             |                        |                       |                       |
| Time z               | one: (UTC-0   | 8:00) Pacific Time (US 8                 | a Canada) 💛 Respons         | se options $$          |                       |                       |
| Ø                    | Add title     |                                          |                             |                        |                       |                       |
| °)                   | Add requir    | ed attendees                             |                             |                        |                       | + Optional            |
| Ē                    | Apr 17, 202   | 20 1:00 PM                               | $I \rightarrow Apr 17, 20$  | 20 1:3                 | 0 PM 🗸 30m 🔴          | All day               |
| Ø                    | Does not r    | epeat 🗸                                  |                             |                        |                       |                       |
| Ē                    | Add chanr     | nel                                      |                             |                        |                       |                       |
| 0                    | ▼ 🔢 Alg<br>Ge | gebra<br>neral                           |                             | *                      |                       |                       |
| ï                    | Но            | ra credit corner<br>mework help<br>blogy |                             | ÷                      | ≣ }≡ ∣ <b>''</b> ©    | ≣ ⊞   5 ¢             |
|                      |               | emistry 301                              |                             |                        |                       |                       |

### Schedule a virtual meeting for your class (continued)

5. Now take a moment to review your meeting. When you're done, select **Send**. This adds the meeting to your calendar, as well as your students' calendars.

Note: Learn more about <u>best practices for running</u> <u>class meetings</u> and <u>maintaining safety during</u> <u>meetings with students</u>.

|                  | Micros | oft Teams                     | Ľ                                         |                 | Search       | or type a cc    | ommand       |              |         |      |       | (A) |
|------------------|--------|-------------------------------|-------------------------------------------|-----------------|--------------|-----------------|--------------|--------------|---------|------|-------|-----|
| L<br>Activity    |        | New meeting                   | Details Schedu                            | uling Assistant |              |                 |              |              |         | Send | Close |     |
| <b>E</b><br>Chat | Time : | zone: (UTC-08:00) F           | Pacific Time (US &                        | k Canada) 🗸     |              |                 |              |              |         |      |       |     |
| Teams            | Ø      | Weekly homewor                | rk help check-in                          |                 |              |                 |              |              |         |      |       |     |
| signments        | Q¢     | Add required atte             | endees                                    |                 |              |                 |              | + Op         | otional |      |       |     |
| Ealendar         | Ē      | Apr 14, 2020                  | 11                                        | :30 AM 🗸        |              |                 |              |              |         |      |       |     |
| <b>ر</b> •       |        | Apr 14, 2020                  | 12                                        | 2:30 PM \vee 1  | h            | All day         |              |              |         |      |       |     |
| Calls            | Ø      | Occurs every Tue              | sday starting 4/14                        | 4 ~             |              |                 |              |              |         |      |       |     |
| Files            | Ē      | 🗄 Algebra 🗦                   | Homework help                             |                 |              |                 |              |              |         |      |       |     |
|                  | 0      | Add location                  |                                           |                 |              |                 |              |              |         |      |       |     |
|                  | :=     | B⊥⊻                           | SIA V                                     | AA Parag        | raph ∨       | <u>T</u> × ∣ <= | ,≞ ∷≣        | ≟≣ ∣ ,,      |         |      |       |     |
|                  |        | Need homew<br>Every week on T | vork help?<br>uesday from 11:             | :30 am-12:30    | om, I will b | e online in c   | our Homew    | ork help ch  | annel.  |      |       |     |
| Apps             |        |                               | r question in the r<br>share with the cla |                 | will call or | n you and m     | iake you a p | oresenter wł | nen     |      |       |     |
| ?<br>Help        |        | Thanks in advan               | ce for following o                        | our class meeti | ng guidelir  | nes!            |              |              |         |      |       |     |
| ¢                |        |                               |                                           |                 |              |                 |              |              |         |      |       |     |

### Meet with your students using video or audio calls

Use video or audio chatting in Teams to meet with your students in groups or one-on-one.

1. Select **New Chat**  $\square$ .

2. In the **To** box, enter one or more students' names.

3. Select Video call • to meet using video or Audio call • if you prefer to use audio only.

You can also meet live with students in an existing chat.

1. Select **Chat** from the app bar, then choose the chat you'd like to meet from.

2. Select **Video call** or **Audio call** to start a meeting with that student or group of students.

**Tip:** To schedule a meeting in advance, select **Calendar** > + **New meeting**.

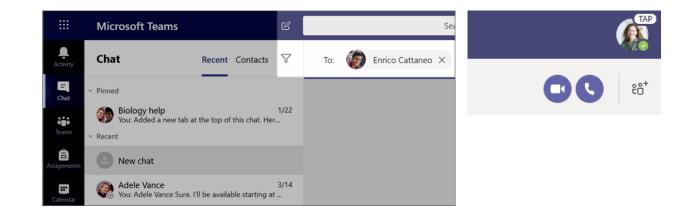

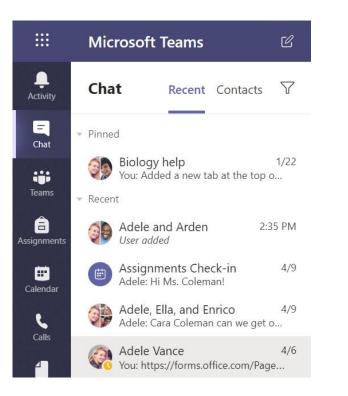

#### Join and manage a meeting

Join a meeting you have scheduled, or someone else has invited you to.

1. Select **Calendar** and navigate to the meeting you want to join.

2. Open the meeting and select Join.

3. Double-check your audio and video input, turn on the camera and unmute your microphone to be heard. Select **Join now** to enter the meeting.

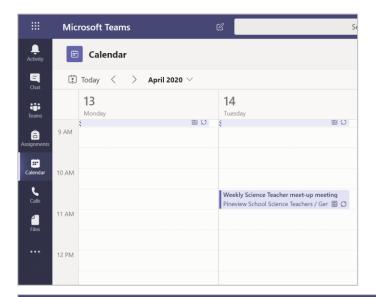

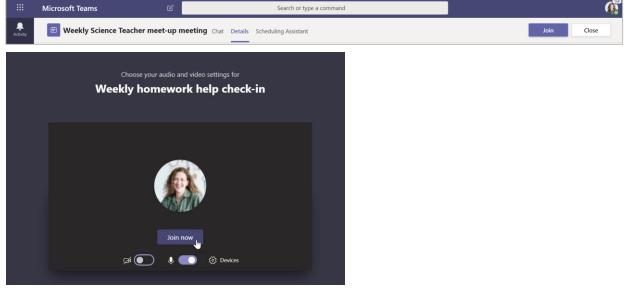

#### How to use the toolbar during the meeting

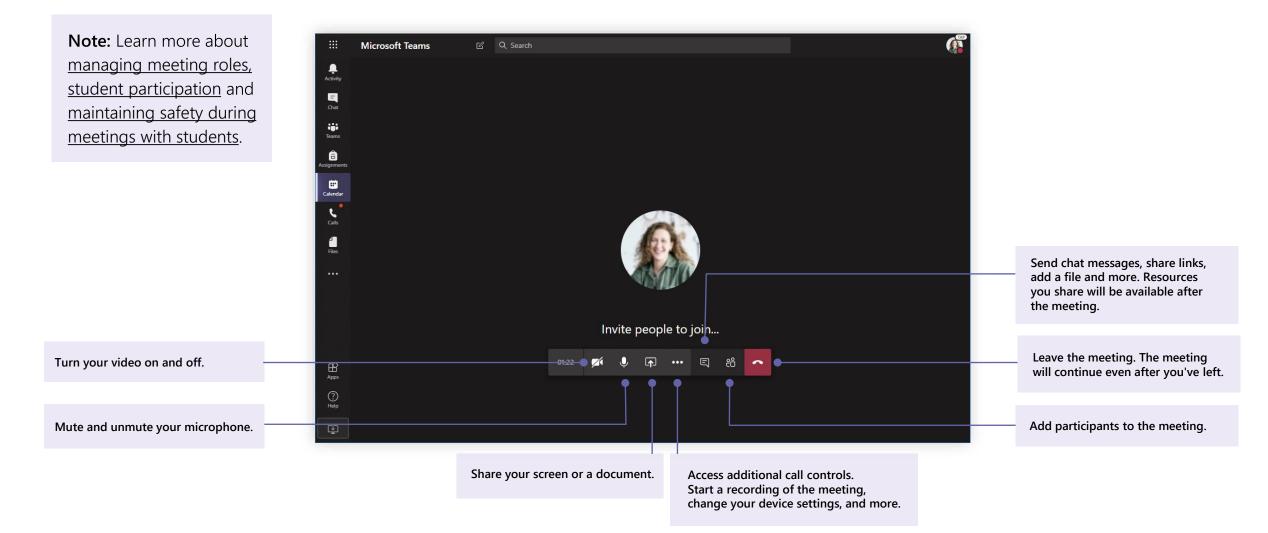

Microsoft Teams for Education | Quick Start Guide for Educators

## Share and organize files

Share files in conversations and use the Files tab to keep track of them

#### Share a file

Any file you share in a channel or chat can be opened by all the students in that channel or chat.

**Tip:** Teams works particularly well with <u>Microsoft</u> <u>Office documents</u>.

1. In your channel conversation, click **Attach**  $\mathscr{O}$  under the box where you type your message.

- 2. Select from these options:
- Recent
- Browse Teams and Channels
- OneDrive
- Upload from my computer
- 3. Select a file > Share a link.

If you're uploading a file from your computer, select a file, click **Open**, and then **Send**  $\triangleright$ .

The file you shared can be found in the Files tab.

| ()       | Recent                    | м                         |
|----------|---------------------------|---------------------------|
| <b>U</b> | Browse Teams and Channels | latest stats for next mor |
|          | OneDrive                  |                           |
| <b>₽</b> | Upload from my computer   | Type @ to mention som     |
|          | Az 🖉 😳 🕼                  | d                         |
|          |                           |                           |

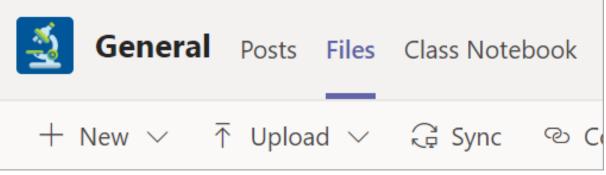

#### **Add Class Materials**

Do you have important files you don't want students to edit, like a syllabus or class rules? The Class Materials folder is a great place to upload them.

1. Navigate to the **General** channel in your class team.

2. Select the **Files** tab, then the **Class Materials** folder.

3. Select **Upload** to add files from your OneDrive or device.

|                | Microsoft Teams              | Ľ                                    |                                                              |
|----------------|------------------------------|--------------------------------------|--------------------------------------------------------------|
| L.<br>Activity | < All teams                  |                                      | General Posts Files                                          |
| E              | <u></u>                      |                                      | + New $\checkmark$ $\overline{\uparrow}$ Upload $\checkmark$ |
| tiji<br>Teams  |                              |                                      | General                                                      |
| â              | Physical Science             |                                      | $\square$ Name $\vee$                                        |
| Assignments    | General<br>Apps for Learning |                                      | 🔿 🔽 Class Materials                                          |
| Calendar       | Physics students             |                                      | Early_Solar_System_Exp                                       |
|                |                              |                                      | Search or type a co                                          |
| 1<br>1<br>1    | Genera                       | Posts Files                          | Class Notebook                                               |
| +              | – New $ \sim $               | $ar{\mathbf{T}}$ Upload $\checkmark$ | G Sync 🛭 🚯 O                                                 |
| G              | ieneral > <b>CI</b>          | Files 🚛                              |                                                              |
|                |                              | Folder                               |                                                              |
|                | Name                         | $\sim$                               |                                                              |
|                | Earth'                       | s Physical Force                     | es Projects                                                  |
|                | 📒 Geolo                      | ogy Projects                         |                                                              |
|                | <b>G</b> ravit               | ty Projects                          |                                                              |

Microsoft Teams for Education | Quick Start Guide for Educators

# Assignments and grades

Create assignments, grade, and track student progress—all from Teams.

#### Create an assignment

1. Navigate to the **General** channel in your class team and select the Assignments tab.

2. Select Create > Assignment.

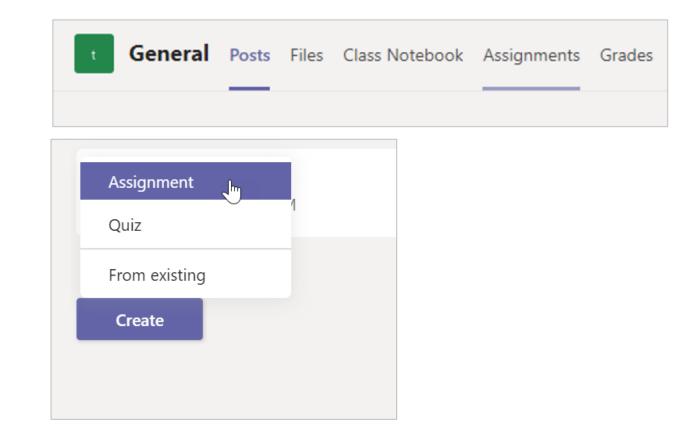

#### Add details to your assignment

The only thing your assignment requires is a title. All other fields are optional.

- Title (required)
- Choose <u>multiple classes</u> or <u>individual students</u> in one class to assign to.
- Add additional instructions
- Add resources. (See page 28.)
- Select a due date and time. (See page 29.)
- Points available
- Add a grading rubric.
- Add a <u>category</u>.

**Tip:** <u>Read more step-by-step instructions</u> for reusing assignments, assigning quizzes, and more.

When you are finished, select **Assign**. To save this assignment as a draft, select **Save**.

| Search, launch, and command                                       |        |              |            |      |
|-------------------------------------------------------------------|--------|--------------|------------|------|
| General Posts Files Class Notebook Assignments                    | Grades | 5 +          | r D e      | Meet |
| New assignment                                                    |        | Discard      | Save Assig | n    |
| Title (required)                                                  |        |              |            |      |
| Reading Journal #44                                               |        |              |            |      |
| Add category                                                      |        |              |            |      |
| Instructions                                                      |        |              |            |      |
| Enter instructions                                                |        |              |            |      |
| Add resources                                                     |        |              |            |      |
| Points                                                            |        |              |            |      |
| No points                                                         |        |              |            |      |
| ⊞ Add rubric                                                      |        |              |            |      |
| Assign to                                                         |        |              |            |      |
| Language Arts                                                     | ð      | All students |            | 0⁺   |
| Don't assign to students added to this class in the future. Edit  |        |              |            |      |
| Due date                                                          |        | Due time     |            |      |
| Tue Apr 7, 2020                                                   | ÷      | 11:59 PM     |            | 0    |
| Assignment will post immediately with late turn-ins allowed. Edit |        |              |            |      |
| Settings                                                          |        |              |            |      |
| Documents for this assignment will not sync to Turnitin.          |        | No           |            |      |

#### More on adding resources

1. Select **Add resources** to choose an existing file or create a blank Office 365 document to assign to each student.

2. Select Attach.

- The default for the file will be **Students can't edit**, which means the document is read-only. This is a great option for reference materials.
- Select More options ••• > Students edit their own copy to distribute an identical document to each student to edit and turn in.

| Add category         | Students edit their own copy |
|----------------------|------------------------------|
| Instructions         | Students eart their own copy |
| Enter instructions   | Students can't edit 🗸        |
| Reading Journal.docx | 📫 Open in Teams 🚥            |
|                      | Open in Word                 |
| Add resources        | 🚾 Open in Word Online        |
| Points               |                              |
| No points            | <u>↓</u> Download            |
| H Add rubric         | â Remove                     |

#### Choose assignment timeline

1. To adjust when an assignment is sent out or whether you'll accept late assignments, select **Edit** underneath the due date field.

2. Make your selections and click **Done**.

**Note:** By default, no close date will be selected, which allows students to turn in assignments late.

| Schedule to assign in the futu                                | ire             |                      |                   |       |
|---------------------------------------------------------------|-----------------|----------------------|-------------------|-------|
| Post date                                                     |                 | Post time            |                   |       |
| Fri, Apr 17, 2020                                             | ÷               | 10:13 PM             |                   | Ŀ     |
| Due date                                                      |                 |                      |                   |       |
| Due date                                                      |                 | Due time             |                   |       |
| Mon, Apr 27, 2020                                             |                 | 12:59 AM             |                   | Ŀ     |
|                                                               |                 |                      | Ç₹                |       |
| Close date                                                    |                 |                      |                   |       |
| Close date                                                    |                 | Close time           |                   |       |
| Mon, Apr 27, 2020                                             |                 | 12:59 AM             |                   | Ŀ     |
| signment will post on Friday, Ap<br>1. Late turn-ins allowed. | ril 17 at 10:13 | PM and is due on Mor | nday, April 27 at | 12:59 |

#### View grades

Track student progress and access grades in the Grades tab.

1. Navigate to **General** channel of your class team and select the **Grades** tab.

Assignments appear in columns and your students in rows. Assignments are ordered by due date, with the nearest date at the beginning. Scroll down or across to continue viewing assignments.

Your students' work will have different statuses:

- Viewed The student has opened and viewed the assignment.
- **Turned in** The student has turned in the assignment and work is ready to grade.
- Returned or points When you've graded student work, the points assigned will show.
   You'll see Returned if the assignment doesn't have points.
- **Blank** No action has been taken on the assignment yet.

|                  | Microsoft Teams     | Ľ | Search or typ         | e a command               |             |
|------------------|---------------------|---|-----------------------|---------------------------|-------------|
| L<br>Activity    | < All teams         |   | General Posts Files C | lass Notebook Assignments | N           |
| <b>—</b><br>Chat |                     |   | Due before Apr 3      |                           |             |
| teams            | Algebra             |   |                       | Evaluate the              | Evaluate th |
| Assignments      | -                   |   |                       | expressions -             | expression  |
| Asignments       | General             |   | Q Search students     | Apr 3 • 100 points        | Apr 1 • 100 |
| <b>=</b>         | Extra credit corner |   |                       |                           |             |
| Calendar         | Group 4 👌           |   | GA Archie, Grady      |                           |             |
| Calls            | Homework help       |   | DB Berger, Debra      |                           |             |

| Due before Apr 3      |                               |                            |                            | (                             | Export to Exce              |
|-----------------------|-------------------------------|----------------------------|----------------------------|-------------------------------|-----------------------------|
|                       | Evaluate the<br>expressions - | Evaluate the expressions - | Evaluate the expressions - | Evaluate the<br>expressions - | Evaluate the<br>expressions |
| Q Search students     | Apr 3 · 100 points            | Apr 1 · 100 points         | Today • 100 points         | Mar 20 · 100 points           | Mar 5 - 100 p               |
| GA Archie, Grady      |                               |                            |                            |                               |                             |
| Berger, Debra         |                               |                            |                            |                               |                             |
| Camara, Alfonso       |                               |                            |                            |                               |                             |
| Cattaneo, Enrico      |                               |                            |                            |                               |                             |
| Cline, Terrie         |                               |                            |                            |                               |                             |
| Cothran, Douglas      |                               |                            |                            |                               |                             |
| MD Davenport, Marsha  |                               |                            |                            |                               |                             |
| SD Dodson, Sandy      |                               |                            |                            |                               |                             |
| YF Fitzpatrick, Young |                               |                            |                            |                               |                             |
| AF Fredrickson, Al    |                               |                            |                            |                               |                             |

#### Start grading

You can click on any cell in the Grades tab to edit it.

1. To begin grading, select **More options** ••• on a cell, then **Open student work**.

2. This will open your student's assignment with a **Feedback** and **Points** field you can fill in.

3. To write comments on the document itself, select **Edit Document**, and then either choose to edit in the desktop app or your web browser.

4. Click the arrows next to the student's name to move between student assignments.

5. Select **Return** when you're done grading and want to return an assignment to a student. This means they will be notified and can see your feedback.

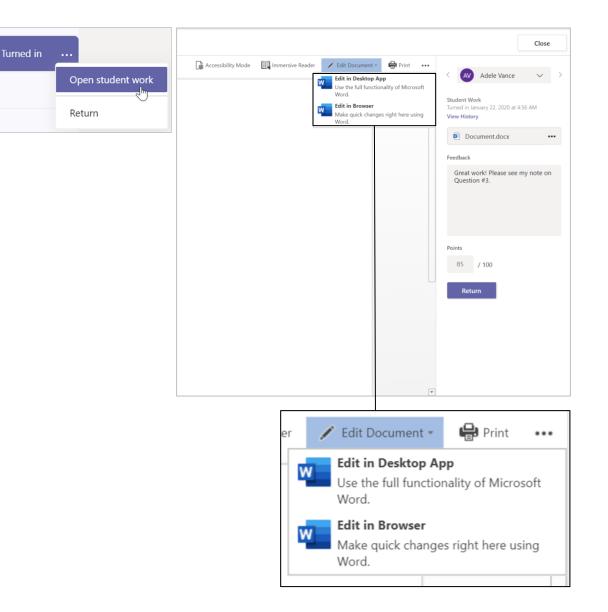

#### Return multiple grades at once

1. To return more than one student grade at the same time, click on the **Assignments** tab.

2. Select an assignment.

3. You can enter feedback and points here without opening student work.

4. Use the check-boxes to select which student work to return, or if you'd like to Select All.

5. Click Return.

**Tip:** Learn more about the <u>Grades tab</u> and <u>reviewing student work</u>.

| <b>General</b> Posts Files (                                                      | Class Notebook Assignments Grad | es 6 more New $\vee$ + | <sub>k</sub> තී ල් Meet |
|-----------------------------------------------------------------------------------|---------------------------------|------------------------|-------------------------|
| <b>〈</b> Back Edit assignment                                                     | Student view                    | Export to Excel        | Return (1)              |
| Bernoulli Principle - The Source<br>of Lift<br>Flight<br>Due tomorrow at 11:59 PM |                                 |                        |                         |
| To grade (1) Graded (25                                                           | )                               | Search stu             | idents Q                |
| □ Name ▼                                                                          | Status v                        | Feedback               | / 50                    |
| Cattaneo, Enrico                                                                  | ← Returned                      | +                      | 38                      |
| Cline, Terrie                                                                     | $\leftarrow$ Returned           | ÷,                     | 88<br>Extra credit!     |
| Cothran, Douglas                                                                  | ← Returned                      | ÷,                     | 31                      |
| Davenport, Marsha                                                                 | Returned                        | +                      | 19                      |
| Dodson, Sandy                                                                     | ← Returned                      | (±                     | 47                      |

Microsoft Teams for Education | Quick Start Guide for Educators

## **Class Notebook in Teams**

Use your class team's built-in Class Notebook for more class work, activities, and collaboration.

#### Set up Class Notebook

Class Notebook provides every student a place to take notes and collaborate with the class.

1. To set one up in your new class team, navigate to the **General** channel.

2. Choose the **Class Notebook** tab and select **Set up a OneNote Class Notebook**.

3. Follow the set-up steps.

Learn more: Using Class Notebook in Teams.

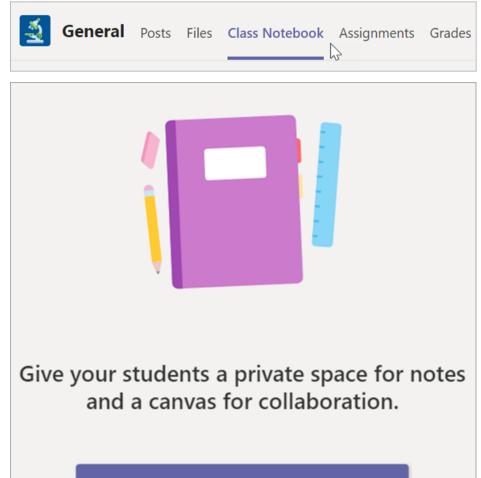

Set up a OneNote Class Notebook

Microsoft Teams for Education | Quick Start Guide for Educators

### More resources

#### **Microsoft Teams Resources**

#### Need Teams help right away?

Select ⑦ **Help** to find answers without leaving the app.

#### **Microsoft Educator Center**

Dive deeper into our tools with self-paced PD.

education.microsoft.com

#### **Education Help Center**

Find quick answers by product. <u>support.office.com/education</u>

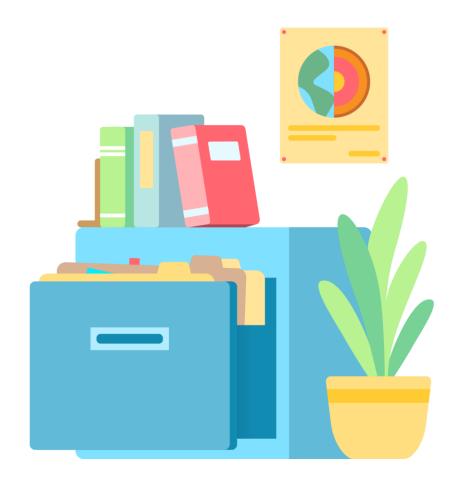